# **G** egress

## **How to send large files securely using Egress Protect for Microsoft Outlook**

Egress Protect lets you send large files securely by uploading them to hosted Cloud storage. Large files can be sent through the integrated sidebar in Outlook.

### **Stage one: Using the Sidebar in Outlook to send large files**

Open a new email in Outlook and select Attach Large Files to open the sidebar. Note: The sidebar automatically opens if files attached to an email exceed a predefined size.

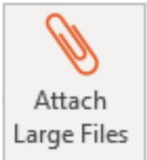

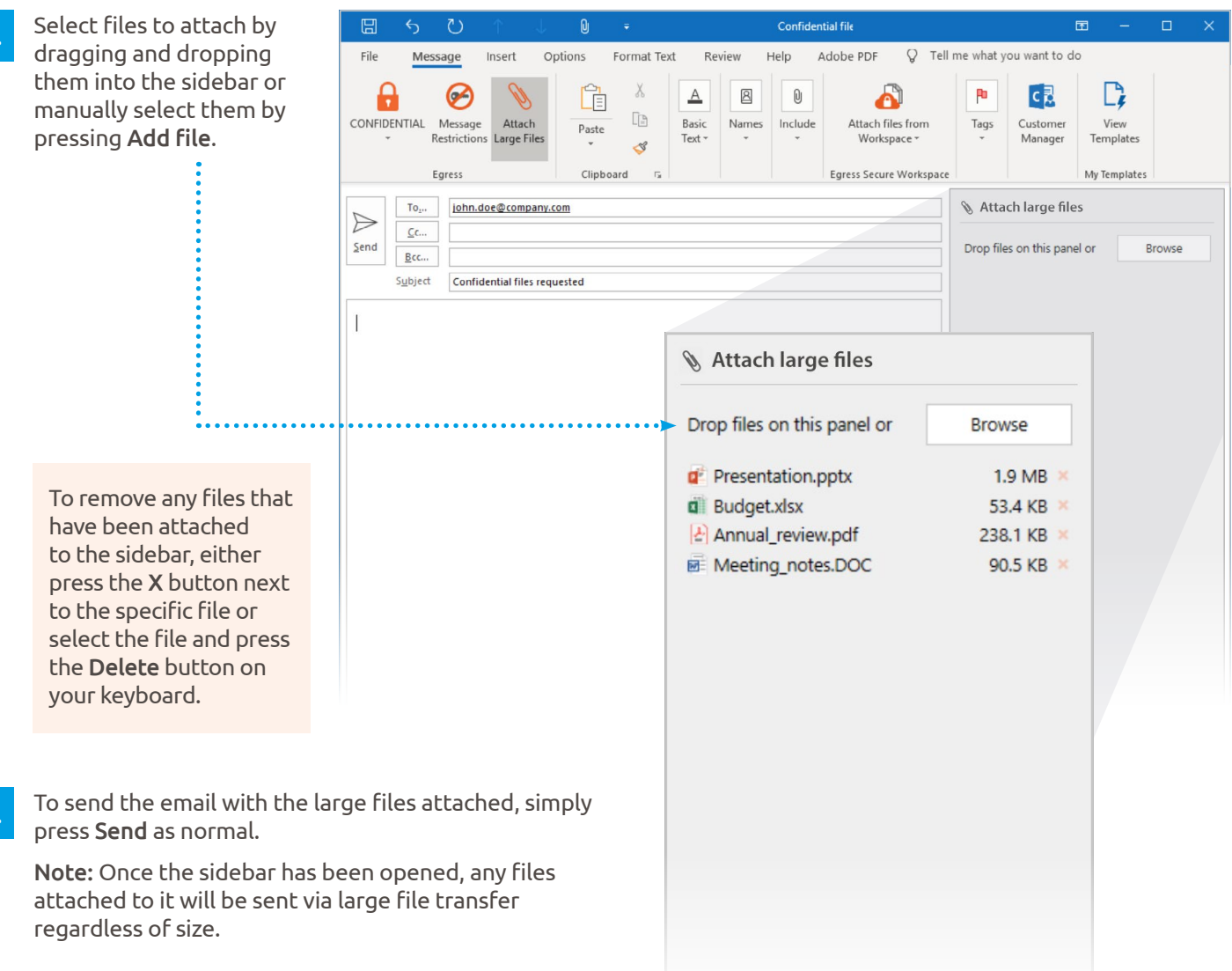

3.

1.

#### **Stage two: Sending large files without the Outlook sidebar**

Egress Protect can also be configured so that the sidebar is disabled while the file transfer functionality remains enabled. The Attach large files button will not be displayed and there will be no sidebar, but the total attachment size will be displayed.

In this mode, if the attachments are under the default size limit for large file transfer (10MB), they will still be sent as a normal email attachment. As soon as the size limit is exceeded, the files will be converted to a .switch package and sent by large file transfer.

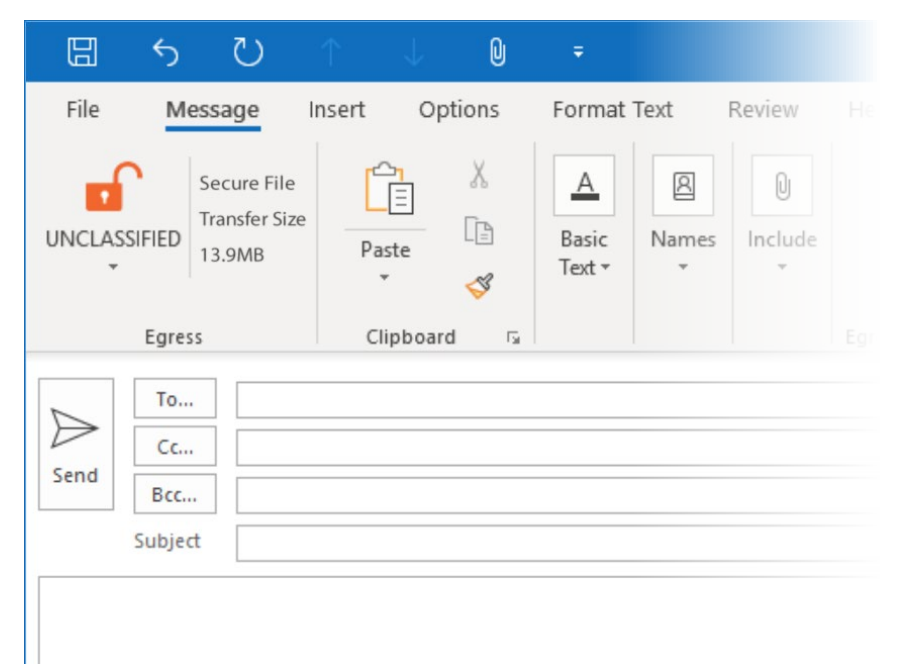

#### **Learn more about Egress Protect**

Visit www.egress.com/online-tutorials for video tutorials on using Egress Protect, including how to:

- Access a secure message
- Manage your messages and control access to them in real time
- Send large files securely
- Approve or deny access requests to secure messages

#### **Technical support**

Should you encounter any problems using Egress Protect or have any technical questions, please contact Egress Support at www.egress.com/support.